# Aperio GT 450 リリース1.3

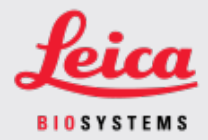

### お客様への通知

## <span id="page-0-0"></span>1. はじめに

「お客様へのお知らせ」の目的は、Leica Biosystems 製品のユーザーマニュアルの更新情報をタイム リーにお知らせすることです。この「お客様へのお知らせ」には、お客様にご購入いただいたLeica Biosystems 製品の情報が記載されています。その内容は、将来発行される複数の製品ユーザーマ ニュアルに記載される予定です。この情報には、新しい説明コンテンツ、更新された仕様、または製 品の使用方法やお手入れに関する追加情報が含まれる場合があります。改訂ユーザーマニュアルが 発行されるまで、このドキュメントを補足情報として使用してください。

この「お客様へのお知らせ」には、Aperio GT 450 Release 1.3 に搭載される新機能の使用方法と手順 が記載されています。

このドキュメントは次のセクションで構成されています。

1.[はじめに](#page-0-0) 2.Aperio GT 450 [リリース](#page-1-0)1.3 の概要 3.SAM [でデフォルトのスキャン設定を構成する](#page-2-0) 4.倍率 20 [倍スキャン](#page-3-0) [5.Z-Stack](#page-6-0) スキャン 6.SAM のAuto Narrow Stripe( [自動ナローストライプ](#page-10-0)) スキャン機能の設定 7.Aperio GT 450オプションのDICOM [アップグレード](#page-12-0) 8.[仕様更新情報](#page-16-0)

影響を受ける製品

Aperio GT 450 スキャナー、Aperio GT 450 ソフトウェア、および Aperio GT 450 コントローラー バージョン 1.3。

影響を受けるユーザーマニュアル

このドキュメントに含まれる情報は、次のメジャーリリース予定のユーザーマニュアルに記載される予定 です。

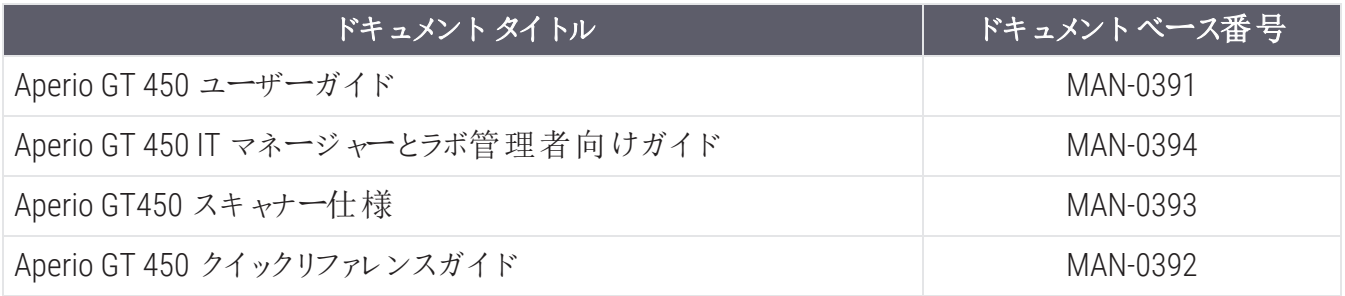

## <span id="page-1-0"></span>2. Aperio GT 450 リリース1.3 の概要

Aperio GT 450 リリース1.3 には次の新機能とアップデートが搭載されます。

倍率 20 倍スキャン

Aperio GT 450 リリース1.3 より前は、Aperio GT 450 スキャナーはすべてのスライドを40 倍の倍率でスキャ ンしていました。Aperio GT 450 リリース1.3 では、組織または特定のプロジェクトのニーズに応じて、20 倍または40倍の倍率でスライドをスキャンするオプションが搭載されました。

20 倍でスキャンする主なメリットは、画像ファイルのサイズが小さくなり、画像の保存容量が増えること です。スライドを40 倍ではなく20 倍でスキャンすると、画像サイズは40 倍でスキャンした場合よりも約 71% 小さくなります。

倍率 20 倍の設定と使用方法の詳細については、4 倍率 20 [倍スキャン](#page-3-0)を参照してください。

### Z-Stack スキャン

Z-Stack スキャンを使用すると、垂直方向のZ 軸に沿った異なる焦点面( レイヤー) でスライドガラスを スキャンし、画像を互いの上に積み重ねて3D 複合多平面画像を生成できます。病理学者は、従 来の光学顕微鏡の焦点微調整ノブと同等のソフトウェア焦点調整機能を使用して、さまざまな「高 さ」でスライドサンプルを検査することができます。Z-Stack 画像を表示するには、Aperio ImageScope ビューアを使用します。

詳しい情報については、Z-Stack [スキャン](#page-6-0)( 7 ページ) を参照してください。

Auto Narrow Stripe( 自動ナローストライプ) の品質チェックと再スキャ ン

Auto Narrow Stripe( 自動ナローストライプ) スキャン機能は、システムがスライド組織の過度な傾きを検 出したときに、スキャナが代替スキャンプロセスであるAuto Narrow Stripe( 自動ナローストライプ) スキャ ン機能を使用してスライドを自動的に再スキャンできるようにすることで、潜在的な画質の問題を軽 減します。スライド組織の過度の傾きは、スライドがスライドトレイ内で水平に配置されていない場 合、またはスライドの準備が不十分で組織がスライドの短軸 (インデックス軸) に沿ってガラス表面上 に平らに置かれていない場合に発生する可能性があります。Z-Stack 画像スキャンする場合、Auto Narrow Stripe( 自動ナローストライプ) スキャン機能は使用できません。

詳しい情報については、SAM のAuto Narrow Stripe( [自動ナローストライプ](#page-10-0)) スキャン機能の設定 ( 11 [ページ](#page-10-0)) を参照してください。

### オプションDICOM アップグレードの概要

Aperio GT 450 リリース1.3 以降では、オプションのDICOM 機能パックがサポートされています。それによっ て、サードパーティ開発業者はAperio GT 450 スキャナーによって作成されたデジタルスライド画像( およ びメタデータ) を取得して、独自のビューアまたはLIS (Laboratory Information System) 製品で使用できる ようになりました。

DICOM 機能パックが有効になっている場合、Aperio GT 450 スキャナーはSVS およびDICOM と互換性の ある画像を作成します。デフォルトは.svs 形式です。

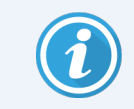

オプションの DICOM 機能 パックは、倍率 20 倍スキャン、Z-Stack スキャン、または Auto Narrow Stripe( 自動ナローストライプ) スキャン機能ではサポートされていません。

詳しい情報については、Aperio GT 450オプションのDICOM [アップグレード](#page-12-0)( 13 ページ) を参照してくださ い。

## <span id="page-2-0"></span>3. SAM でデフォルトのスキャン設定を構成する

SAM のConfigure Scan Settings( スキャン設定の構成) ページでは、デフォルトのスキャン倍率の設定、Z -Stack スキャンオプションの設定、およびAuto Narrow Stripe( 自動ナローストライプ) 機能の有効化また は無効化を行うことができます。

Lab Admin (ラボ管理者) の役割を割り当てられているユーザーのみが構成を変更できます。

スキャナーのスキャン設定を構成するには、次の手順に従います。

- 1. SAM ソフトウェアにログインする
- 2. SAM のホーム画面が表示されたら、バナーのScanners( スキャナー) アイコンが選択されているこ と、およびページにスキャナーのリストが表示されていることを確認します。必要に応じて、スキャ ナーアイコンをクリックして、リストを表示します。

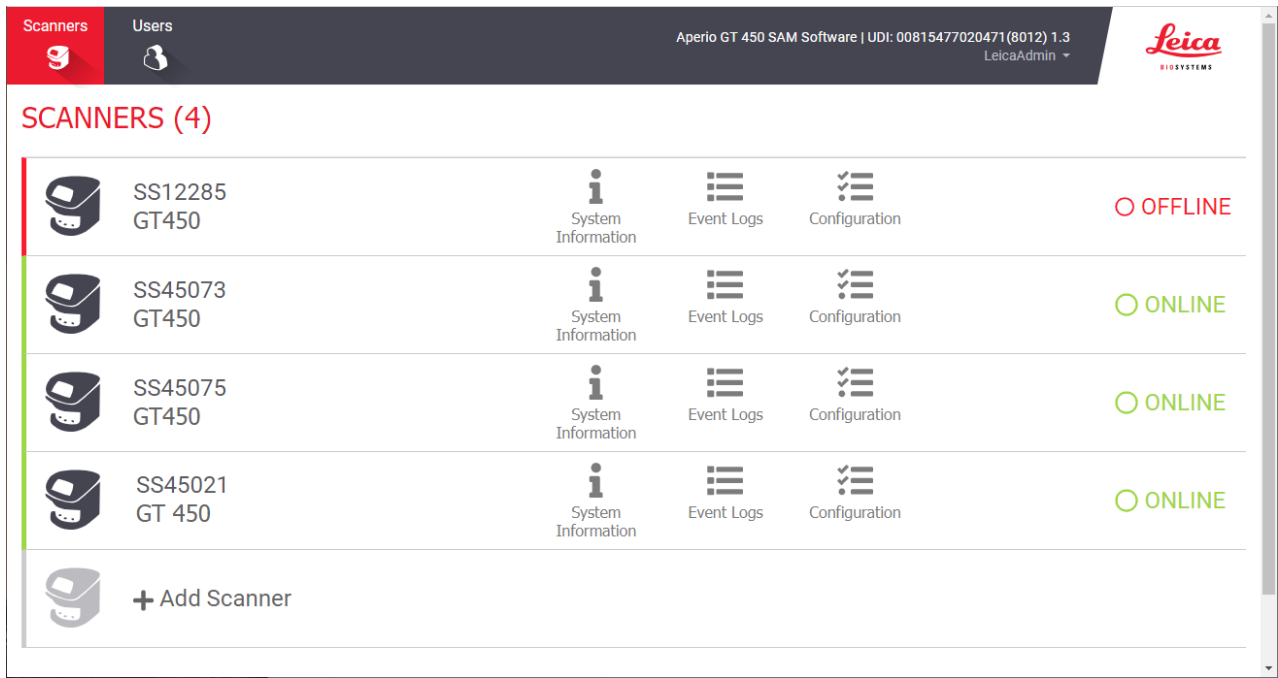

3. 構成したいスキャナーの右側に表示されている Configuration( 構成) アイコンをクリックします。

4. 左側のScan Settings (スキャン設定)をクリックすると、Configure Scan Settings( スキャン設定の構 成) ページが開きます。

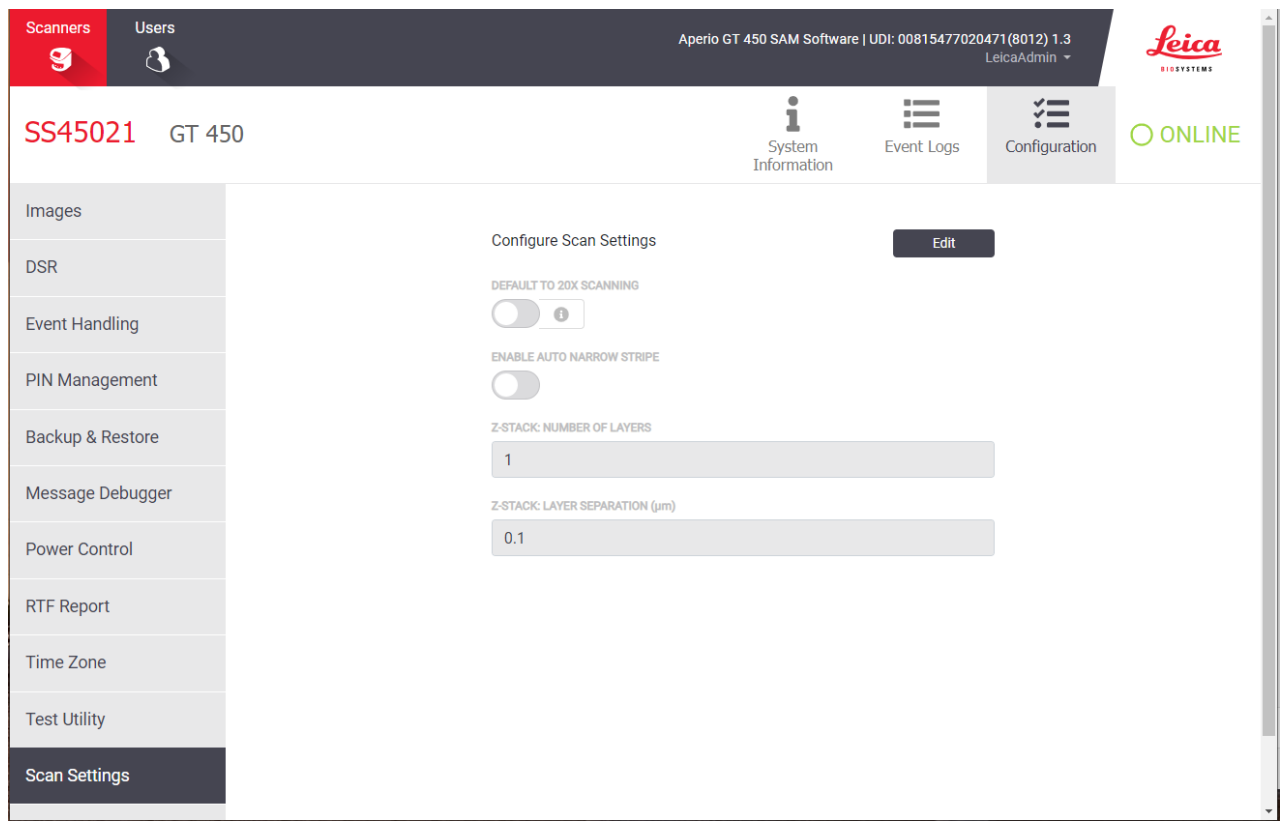

- 5. スキャン設定を変更するには、Edit( 編集) をクリックします。
- 6. 変更を保存するには、Save( 保存) をクリックしてください。

特定の設定を調整するための詳細情報と手順については、次を参照してください。

- 倍率 20 [倍スキャン](#page-3-0) (4ページ)
- Z-Stack [スキャン](#page-6-0)(7 ページ)
- <span id="page-3-0"></span><sup>l</sup> SAM のAuto Narrow Stripe( [自動ナローストライプ](#page-10-0)) スキャン機能の設定 ( 11 ページ)

## 4. 倍率 20 倍スキャン

このセクションでは、SAM でスキャン倍率のデフォルト値を設定し、20倍または40倍率でラックレ ベルのスキャンを実行する手順について説明します。

Aperio GT 450 スキャナーは倍率 40 倍ですべてのラックをスキャンするように初期設定されています。こ のスキャナーで倍率 20 倍をデフォルト値に指定してスキャンしたい場合は、SAM のDEFAULT TO 20X SCANNING (20 倍スキャンをデフォルトに設定) オプションをオンにします。

スライドをスキャンする場合、スキャナーコンソールのラック設定を使用すればデフォルトのスキャン倍率 を上書きできます。

SAM のデフォルトのスキャン倍率を設定する

特定のAperio GT 450 スキャナーのデフォルトのスキャン倍率を設定するには、次の手順に従います。

- 1. SAM にログオンします。
- 2. バナーでスキャナーアイコンが選択されていること、およびページにスキャナーのリストが表示され ていることを確認します。( SAM [でデフォルトのスキャン設定を構成する](#page-2-0)( 3 ページ) で例をご覧い ただけます。)
- 3. スキャナーの右にあるConfiguration( 構成) アイコンをクリックします。
- 4. サイドメニューバーでScan Settings( スキャン設定) をクリックします。
- 5. Configure Scan Settings( スキャン設定の構成) ページで、Edit( 編集) をクリックします。

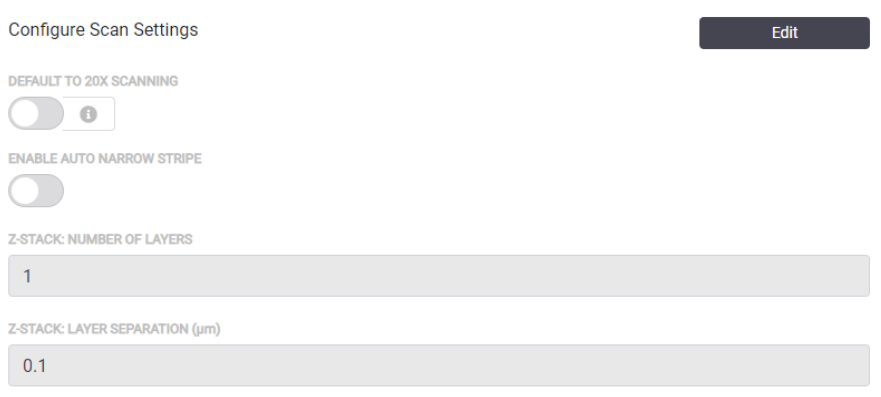

6. スキャン倍率のデフォルトを20 倍に設定するには、DEFAULT TO 20X SCANNING( デフォルトで20 倍のスキャン) オプションをクリックしてオンにします。(この設定がオフの場合、スキャナーの倍率は デフォルトの40 倍になります。)

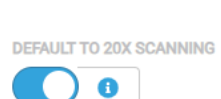

**Configure Scan Settings** 

7. 設定を保存するには、Save( 保存) をクリックします。

### スライドラックのスキャン倍率を変更する

各 Aperio GT 450 スキャナーについて、ラボ管理者にはSAM ソフトウェア内でデフォルトのスキャン倍率 を40 倍から20 倍に変更するオプションがあります。このセクションでは、スキャン中にデフォルト設定を オーバーライドし、スライドラックのスキャン倍率を手動で変更する方法を説明します。

この手順では、デフォルトのスキャン倍率が20 倍に設定されている場合に、40 倍の倍率でスライドの ラックをスキャンする方法について説明します。(デフォルトのスキャン倍率が40 倍に設定されている場 合は、同じ手順でスライドラックを20 倍の倍率でスキャンします。)

スキャン倍率が20 倍に設定されているときにスライドラックを40 倍でスキャンするには、次の手順に従 います。

- 1. 40 倍でスキャンするスライドのみをラックにロードします。
- 2. ロードしたばかりのスライドを格納しているラックの位置をタップします。
- 3. 設定 をタップしてから、40倍でスキャンをタップします。

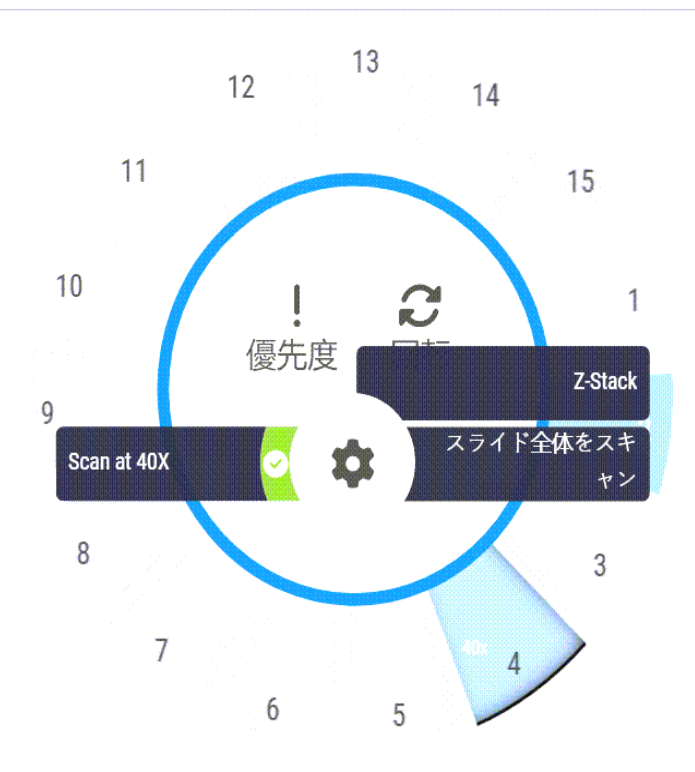

40 倍でスキャンオプションを選択すると、ラック位置に40x が表示されます。

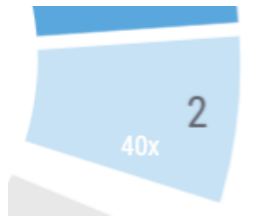

スキャン中、ラックビューにはスキャナーがこのラックを40 倍の倍率でスキャンしていることが示され ます。

![](_page_5_Picture_121.jpeg)

## <span id="page-6-0"></span>5. Z-Stack スキャン

スキャナーは、異なる焦点深度でスキャンされたスライド組織の複数のデジタル画像を作成し、顕微 鏡ユーザーが顕微鏡の対物レンズの微調整と粗調整を使用してさまざまな組織焦点深度をナビ ゲートするのと同じように、視覚的にナビゲートできる3D 複合マルチプレーン画像を作成できます。3D 画像を作成するこの機能は、「Z-Stack」スキャンと呼ばれます。

病理学者は、従来の光学顕微鏡の焦点微調整ノブに相当するソフトウェア焦点調整を使用して、 さまざまな「高さ」でスライドサンプルを検査できます。Z-Stack スキャン機能は、細胞学や皮膚病理学 で特に役立ちます。

あらゆるタイプのスキャンにおいて、スキャナーは最適な焦点を得られる組織内のレイヤーを決定しま す。これはベスト焦点レイヤーと呼ばれます。Z-Stack スキャンの場合、デフォルトではベスト焦点レイ ヤーがZ-Stack の中央に配置され、その上下に同数のレイヤーが配置されます。

次のセクションで説明されているように、スキャンするレイヤーの数とレイヤー間の距離(レイヤー間隔) をミクロン単位で指定して、デフォルトのZ-Stack スキャン設定を構成します。たとえば、0.5 ミクロン間 隔の5 つのレイヤーを使用するようにZ-Stack を設定すると、ベスト焦点レイヤーの上に2 層のレイ ヤー、下に2 層のレイヤーが配置されます。

SAM でZ-Stack パラメーターを設定する

デフォルトのZ-Stack パラメーターを設定するには、以下の手順に従ってください。

- 1. SAM にログオンします。
- 2. バナーでScanners (スキャナー)アイコンが選択されていること、およびページにスキャナーのリスト が表示されていることを確認します。( SAM [でデフォルトのスキャン設定を構成する](#page-2-0)( 3 ページ) で 例をご覧いただけます。)
- 3. スキャナーの右にあるConfiguration( 構成) アイコンをクリックします。
- 4. サイドメニューバーでScan Settings( スキャン設定) をクリックします。

5. Configure Scan Settings( スキャン設定の構成) ページで、Edit( 編集) をクリックします。

![](_page_7_Picture_197.jpeg)

6. Number of Layers( レイヤー番号) フィールドで、Z-Stack 画像のスキャンに使用されるデフォルトの レイヤー( 焦点面) の数を入力します。レイヤー数は3 層から25 層まで選択できます。( レイ ヤーの数は奇数のみ指定できます。) 通常、選択するレイヤーの数はスキャンする組織の種類 によって異なります。スキャナーのオペレーターは、スライドラックをスキャンするときにスキャナーコ ンソールでこの設定を調整できます。

選択した焦点面(レイヤー)の数に応じて、スキャン時間とファイルサイズが増加することに注意 してください。

- 7. Layer Separation( レイヤー間隔) フィールドで、レイヤーのデフォルト間隔を0.25 ~ 1.0 ミクロンの 範囲で入力します。この設定でレイヤー間の焦点オフセットを制御します。スキャナーのオペ レーターは、スライドラックをスキャンするときにスキャナーコンソールでこの設定を調整できます。
- 8. 変更を保存するには、Save( 保存) をクリックしてください。

### Z-Stack スキャンを使用してスライドラックをスキャンする

ラボ管理者は、各スキャナーのデフォルトのレイヤー数とレイヤー間の距離(ミクロン単位)を設定しま す。これらの設定は、スキャンするスライドのラックごとにスキャナーコンソールで調整できます。

 $\tilde{\bm{\eta}}$ 

Z-Stack スキャンを使用するときは次の点に注意してください。

- Z-Stack 画像のスキャンに Auto Narrow Stripe( 自動ナローストライプ) 機能は使用 しません。SAM でAuto Narrow Stripe( 自動ナローストライプ) 機能がオンになってい る場合、システムはZ-Stack スキャン中にこの機能を無効にします。
- Z-Stack スキャン機能を使用する場合、指定されたレイヤー数とレイヤー間の距 離によっては、スキャン時間とファイルサイズが増加することがあります。

Z-Stack スキャン機能を使用してスライドラックをスキャンするときは、次の手順に従います。

- 1. Z-Stack 画像としてスキャンするスライドのみをラックにロードします。類似する組織タイプのスライ ドを同じラックにロードします。これは、スキャンする組織の種類に応じて使用するレイヤーの数 を選択するためです。
- 2. そのラックの位置をタップします。
- 3. 設定<sup>10.</sup> をタップしてから、Z-Stack をタップします。

![](_page_8_Figure_9.jpeg)

[ Z-STACK オプション] 画面が表示され、ラボ管理者がSAM で以前に設定したデフォルトのレイ ヤー数とレイヤー間隔( ミクロン単位) が表示されます。

![](_page_9_Picture_168.jpeg)

- 4. スキャンしているラックのZ-Stack スキャン設定を調整するときは、次の手順に従います。
	- a. レイヤー番号を調整するには、マイナス( **-**) ボタンとプラス( **+**) ボタンを希望する数に達 するまでタップします。テンキーを使用して希望の値を直接入力することもできます。レイ ヤー番号フィールドの内部をタップすると、キーパッドをアクティベートできます。( レイヤー数 は奇数でなければならないことに注意してください。)
	- b. レイヤー間隔を調整するには、マイナス( **-**) ボタンとプラス( **+**) ボタンを希望する数値 ( ミクロン単位) に達するまでタップします。上記の手順で説明されているように、テンキー を使用して希望の値を直接入力することもできます。
- 5. Z-Stack 設定の適用をタップして指定したスライドラックのスキャンを開始します。

Z-Stack設定の適用をタップすると、Z-Stack アイコンがシラック位置に表示されます。

![](_page_9_Picture_7.jpeg)

スキャン中、Z-Stack アイコン 2 がラックビューに表示され、スキャナがそのラックをZ-Stack 画像と してスキャンしていることを示します。

![](_page_9_Figure_9.jpeg)

### Z-Stack 画像を表示する

Z-Stack 画像を表示するには、Z -Stack 表示をサポートするデジタルスライド・ビューアを使用する必要 があります。Z-stack 画像の表示に関する情報については、*Aperio ImageScope Aperio ImageScope*ユー ザーガイド、またはお使いのビューアのユーザーマニュアルを参照してください。

## <span id="page-10-0"></span>6. SAM のAuto Narrow Stripe( 自動ナローストライプ) ス キャン機能の設定

Auto Narrow Stripe( 自動ナローストライプ) スキャン機能は、システムがスライド組織の過度な傾きを検 出したときに、スキャナが代替スキャンプロセスであるAuto Narrow Stripe( 自動ナローストライプ) スキャ ン機能を使用してスライドを自動的に再スキャンできるようにすることで、潜在的な画質の問題を軽 減します。スライド組織の過度の傾きは、スライドがスライドトレイ内で水平に配置されていない場 合、またはスライドの準備が不十分で組織がスライドの短軸 (インデックス軸) に沿ってガラス表面上 に平らに置かれていない場合に発生する可能性があります。

この機能は、SAM で定義された傾斜しきい値に基づいて動作します。SAM でAuto Narrow Stripe( 自 動ナローストライプ) スキャン機能が有効になっている場合、システムは傾きのしきい値に従ってスキャ ン処理中にすべてのスライドを評価します。スライドの傾きがしきい値を超えると、スキャナはAuto Narrow Stripe( 自動ナローストライプ) スキャン機能を使用してスライドを自動的に再スキャンします。

Leica Biosystems のテクニカルサービス担当者が、お客様のニーズに応じて傾斜しきい値を調整しま す。

Z-Stack 画像をスキャンする場合、Auto Narrow Stripe( 自動ナローストライプ) スキャン機能は使用でき ません。

> スキャナーがAuto Narrow Stripe( 自動ナローストライプ) スキャン機能を使用して1 枚以 上のスライドを再スキャンすると、合計スキャン時間が増加することに注意してください。

Leica Biosystems のテクニカルサービス担当者が、ユーザーのニーズに応じて定義済みの傾斜しきい値 を調整します。

SAM でAuto Narrow Stripe( 自動ナローストライプ) スキャン機能を有効にするときは、以下の手順に 従ってください。

- 1. SAM にログオンします。
- 2. バナーでScanners (スキャナー)アイコンが選択されていること、およびページにスキャナーのリスト が表示されていることを確認します。( SAM [でデフォルトのスキャン設定を構成する](#page-2-0)( 3 ページ) で 例をご覧いただけます。)
- 3. スキャナーの右にあるConfiguration( 構成) アイコンをクリックします。
- 4. サイドメニューバーでScan Settings( スキャン設定) をクリックします。

5. Configure Scan Settings( スキャン設定の構成) ページで、Edit( 編集) をクリックします。

![](_page_11_Picture_122.jpeg)

6. ENABLE AUTO NARROW STRIPE( 自動ナローストライプ機能を有効化) ボタンをクリックして、Auto Narrow Stripe ( 自動ナローストライプ) ワークフロー機能をオンにします。

**ENABLE AUTO NARROW STRIPE** 

7. 変更を保存するには、SAVE( 保存) をクリックしてください。

## <span id="page-12-0"></span>7. Aperio GT 450オプションのDICOM アップグレード

Aperio GT 450 には、SVS 形式またはDICOM 形式で画像ファイルを出力する機能があります。( .SVS 画 像ファイル形式がデフォルトです。) オプションの DICOM 機能は、Aperio GT 450 スキャナーごとに個別に 購入してインストールできます。DICOM 画像の最終的な保存場所( PACS、IMS、またはファイル共有) を構成するには、SAM を使用する必要があります。

DICOM 画像出力を有効にする前に、IT 環境が*Aperio DICOM* 適合性宣言に詳述されている要件を 満たしている必要があります。さらに、Leica Biosystems のテクニカルサービス担当者がLeica 製品管理 者としてSAM にログインし、DICOM 用に設定するスキャナーのオプション機能を有効にする必要があり ます。

DICOM 用にAperio SAM を構成する方法など、Aperio GT 450 DICOM アップグレードの構成に関する情 報については、*Aperio GT 450 DICOM* アップグレードガイドを参照してください。

このセクションには、新しいオプションDICOM アップグレードをサポートするためのAperio GT 450 ユーザー マニュアルの更新情報が含まれています。

推奨ネットワーク設定

このセクションでは、最適なパフォーマンスを得るためにAperio GT 450 をIT 環境に接続するお薦めの 方法について説明します。オプションのDICOM アップグレードを使用しているお客様向けの詳細情報 も含まれています。

![](_page_13_Figure_1.jpeg)

#### 図 1**:**推奨ネットワーク設定

#### 凡例

- 画像データTCP 2762, TLS
- 画像メタデータ、ポート44386, HTTPS
- 設定データ、ポート44386, HTTPS
- 時間同期、ポート123
- イベントログ、ポート6662、6663
- ログデータ
- イベント、HTTPS 44386、TLS
- 構成データ
- WebApp、HTTPS 443
- 画像メタデータ、HTTPS 44386
- 画像データ、SMB3( UDP 137、138、TCP 139、445 を使用)
- 画像データ、TCP 2762( Stunnel オプション)

![](_page_14_Picture_348.jpeg)

![](_page_15_Picture_258.jpeg)

## <span id="page-16-0"></span>8. 仕様更新情報

次の仕様は、Aperio GT 450 リリース1.3 で新規追加または更新されたものです。

### スキャナー仕様

![](_page_16_Picture_246.jpeg)

性能仕様

![](_page_16_Picture_247.jpeg)

準拠規格

本装置はFCC 規則第 15 部に準拠しています。動作には次の2 つの条件が適用されます。(1) 本装 置は有害な干渉を引き起こしてはならず、(2) 本装置は望ましくない動作を引き起こす可能性のあ る干渉を含め、受信したあらゆる干渉を受け入れる必要があります。

本装置は以下の規格に準拠して真空排気されています。

1DICOM ファイル形式を使用するには、スキャナーでこの機能を有効にする必要があります。詳しくは、 *Aperio GT 450 DICOM* アップグレードドキュメントを参照してください。また、IT 環境が*Aperio DICOM* 適合 性宣言に詳述されている要件を満たしている必要があります。DICOM 機能は、20 倍の倍率スキャ ン、Z-Stack スキャン、またはAuto Narrow Stripe( 自動ナローストライプ) スキャン機能と互換性がないこ とに注意してください。

![](_page_17_Picture_253.jpeg)

## <span id="page-17-0"></span>安全上の注意

- <sup>l</sup> 本装置は屋内での使用のみを意図しています。
- 本装置をメーカーが指定した以外の方法で使用した場合、安全保護が損なわれる可能性 があります。

## 注意

CN-0001-ja, 改訂 A 版 | 3月 2024

本マニュアルは、Aperio GT 450 コントローラー、Aperio GT 450 コンソール、Aperio GT 450SAM バージョン1.3 以降に適用され ます。

オリジナルの説明書。

### 著作権情報

- Copyright © 2024 Leica Biosystems Imaging, Inc.無断複写 ・転載を禁じます。 LEICA および Leica のロゴは Leica Microsystems IR GmbH の登録商標です。、GTおよびGT 450は、米国およびその他の国( 任意) における必ずLeica Biosystems Imaging, Inc.の商標です。その他のロゴ、製品または企業名は、それぞれの所有者の商標の可能性が あります。
- <sup>l</sup> 本製品は、登録済み特許によって保護されています。特許のリストについては、Leica Biosystems までお問い合わ せください。

#### 顧客 リソース

<sup>l</sup> Leica Biosystems の 製品およびサービスに関する最新情報は、LeicaBiosystems.com/Aperioを参照してください。

連絡先情報 – Leica Biosystems Imaging, Inc.

![](_page_18_Picture_313.jpeg)

### 研究用のみ。診断には使用しないでください。

### $C\epsilon$

|UDI|

815477020228, 815477020464, 815477020471, 815477020563

**REF** 

23GT450, 23GT450SAM, 23GT450SAMSW, 23GT450ZSTACKSW

図記号

以下の図記号が、製品のラベルや本ユーザーズガイドに表示されています。

![](_page_19_Picture_247.jpeg)

![](_page_20_Picture_216.jpeg)